# Withholding Tax Statement

*User Manual*

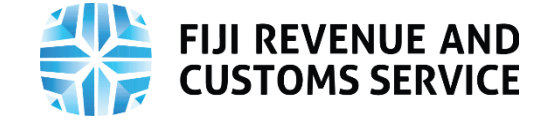

<span id="page-1-0"></span>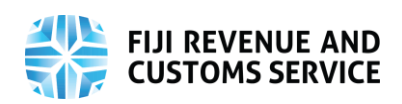

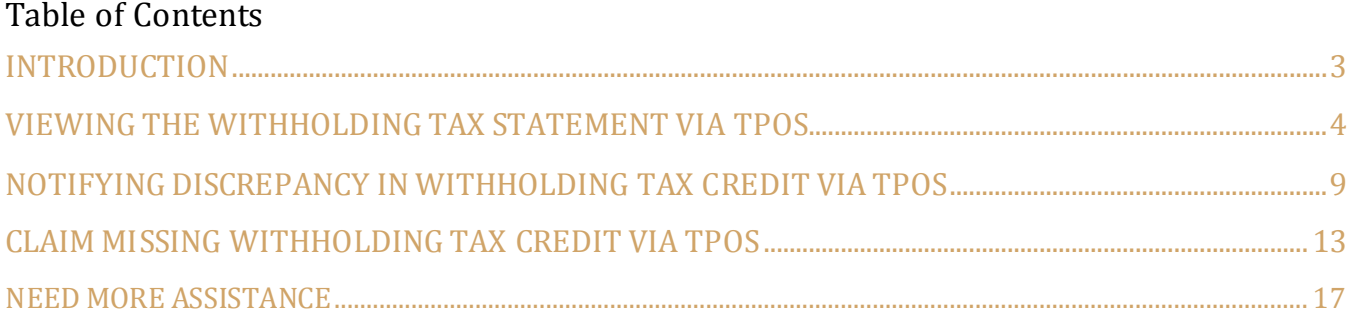

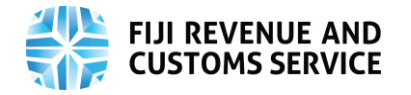

### <span id="page-2-0"></span>Introduction

Taxpayers who make certain types of payments to other taxpayers are required to withhold tax from such payments and pay the withheld amount to FRCS on a regular basis. In Fiji, the following types of taxes are withheld:

- PAYE (Income Tax, SRT and ECAL)  $\rightarrow$  from employment income paid to employees by employers
- Provisional Tax  $\rightarrow$  from certain types of payments made to residents
- Resident Interest Withholding Tax  $\rightarrow$  from interest paid to residents
- Non-resident Withholding Tax  $\rightarrow$  from certain types of payments made to nonresidents (this withholding tax is not within the scope of this process)

When the recipient of a payment submits their Income Tax Return, they will get a credit for the amount withheld by the payer. Therefore, it is important for the payee to be able to ascertain that the payers have declared their withholding tax related information to FRCS correctly and without omission.

Payees would be able to view through their Taxpayer Online Services (TPOS) account, the amount of PAYE, Provisional Tax and Resident Interest Withholding Tax which has been declared by the payers.

This user manual explains how to view the withholding tax statement and the actions a payee can perform through the statement.

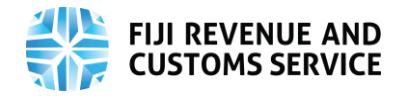

### <span id="page-3-0"></span>Viewing the Withholding Tax Statement via TPOS

- Taxpayers ("payees") who wish to view details of tax withheld by other taxpayers ("payers") from payments made to payees can do so via TPOS, by following the steps explained below.
- The user needs to access the FRCS Portal via a public link [https://tpos.frcs.org.fj/taxpayerportal#/Logon.](https://tpos.frcs.org.fj/taxpayerportal#/Logon)
- On entering this portal URL, the log-in page will be displayed where the taxpayer needs to enter their valid log-in credentials and click on the login button.

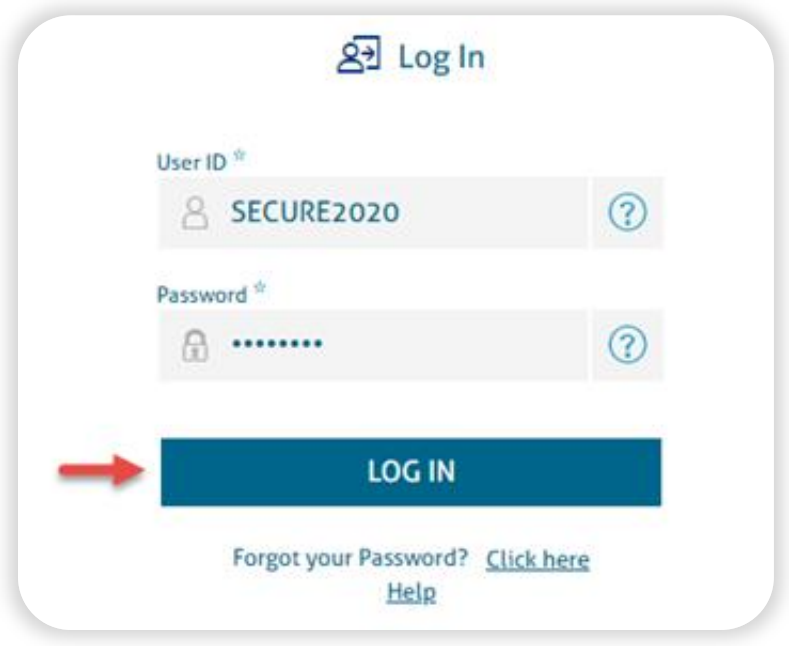

 After successful login to the dashboard, the following tiles will be available, from which the Taxpayer is required to select the option 'Requests'.

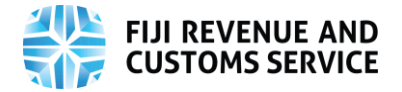

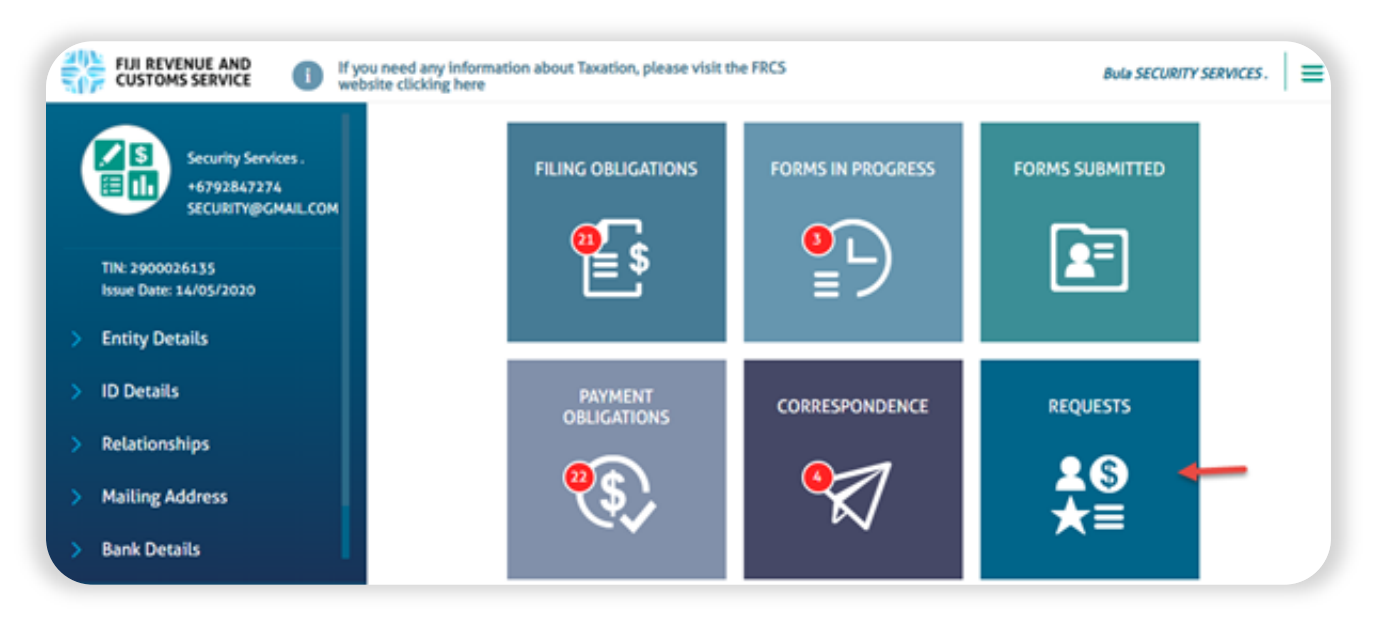

On the "Requests" page, click on "Statements", and then "Withholding Tax Statement".

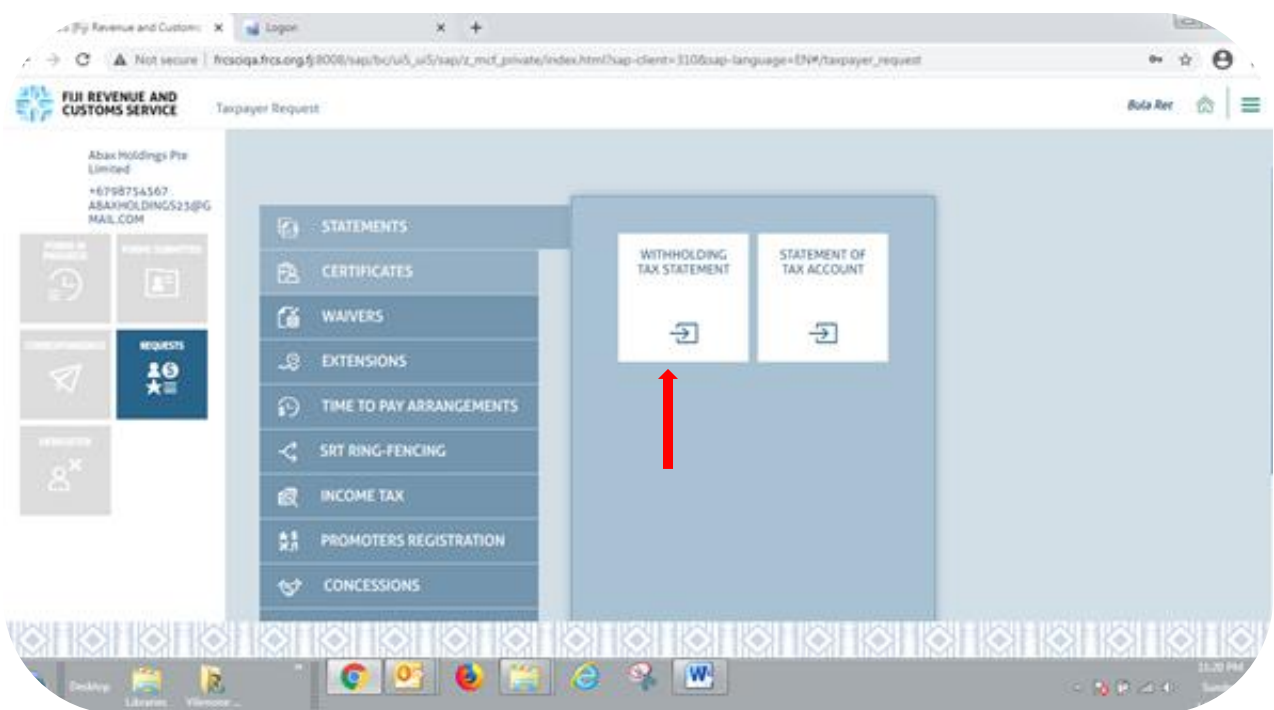

 The user will be navigated to a screen where they must enter a "From" date and "To" date, representing the period for which they wish to view the statement.

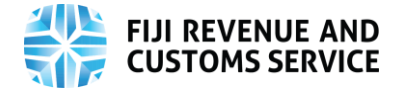

The "Filter" button will be enabled when a "From" date and a "To" date are entered.

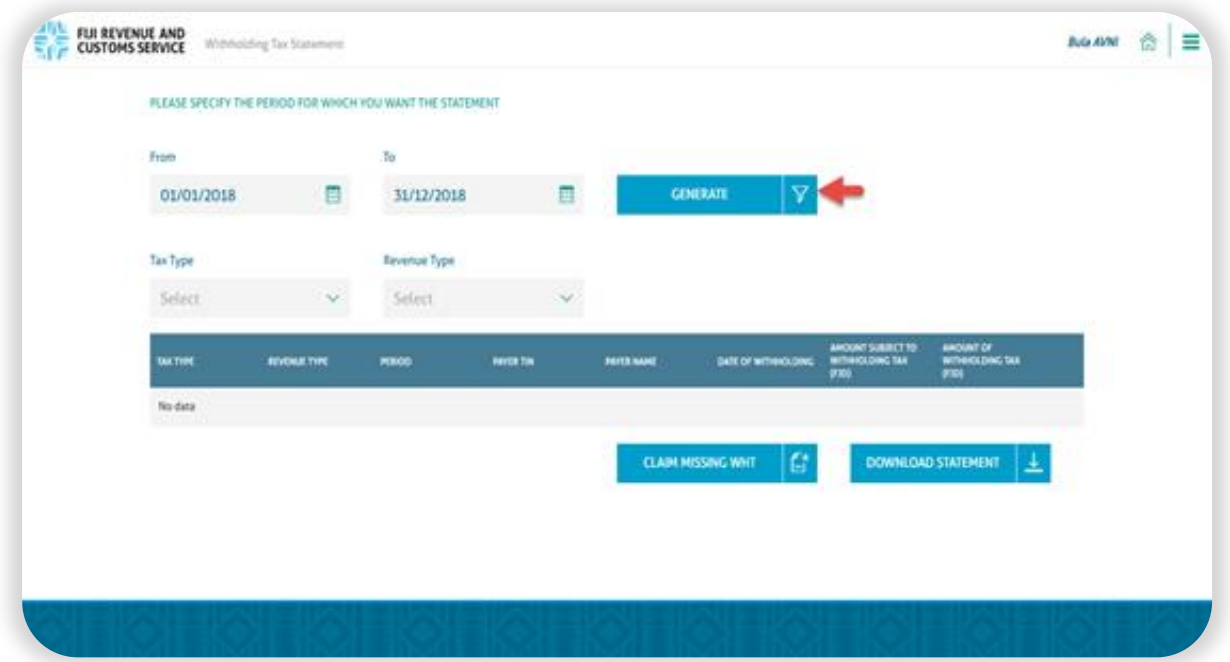

 Click on the "Filter" button to generate the withholding tax statement for the specified period. The user will see all instances where payers had withheld tax from payments made to the payee during the specified period.

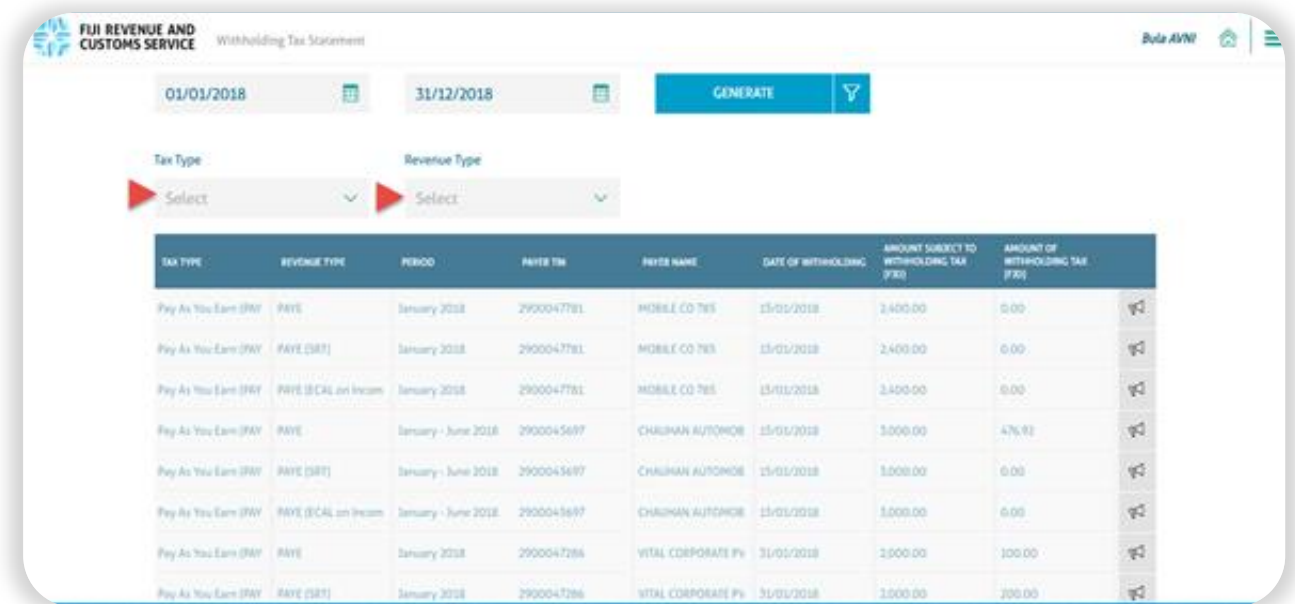

 The user can download the statement in Excel format by clicking on the "Download Statement" button at the bottom of the screen.

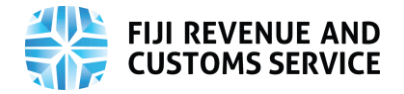

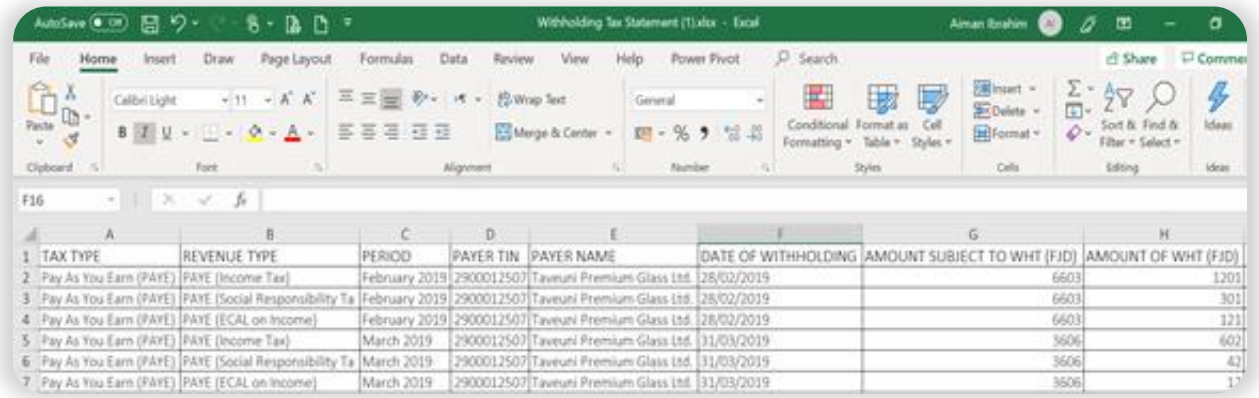

 Taxpayer is allowed to filter the tax type based on their Revenue type by selecting the value from drop down.

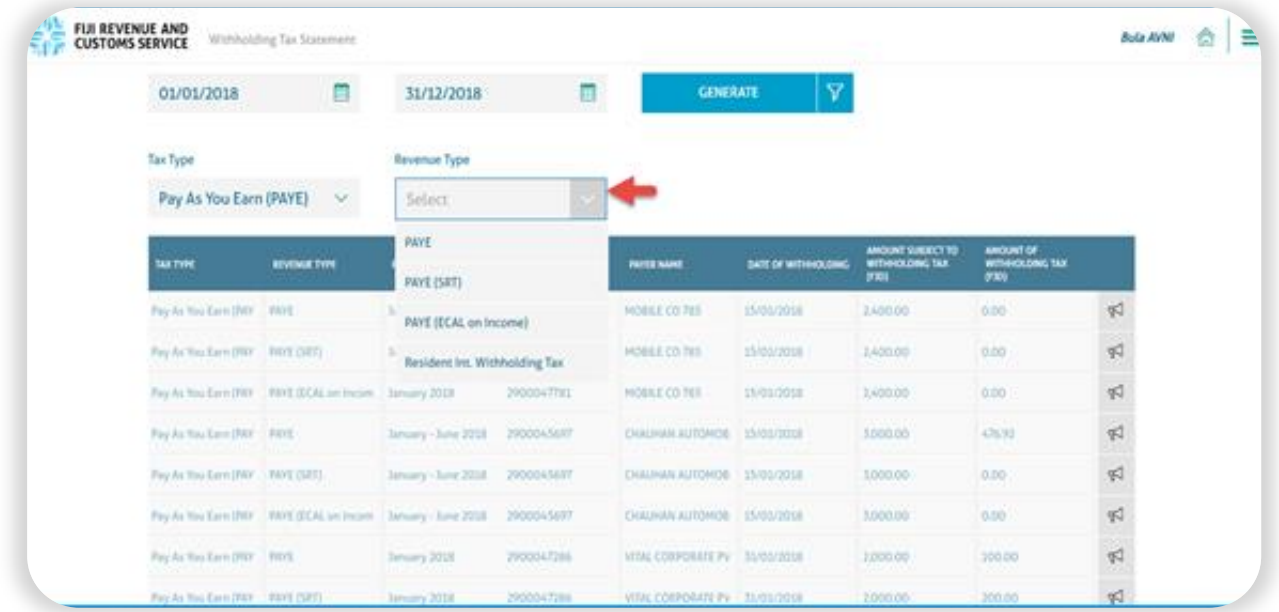

 On selecting revenue Type as 'PAYE', the statement will display the details of the amount withheld for Income Tax.

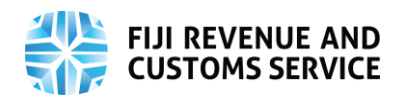

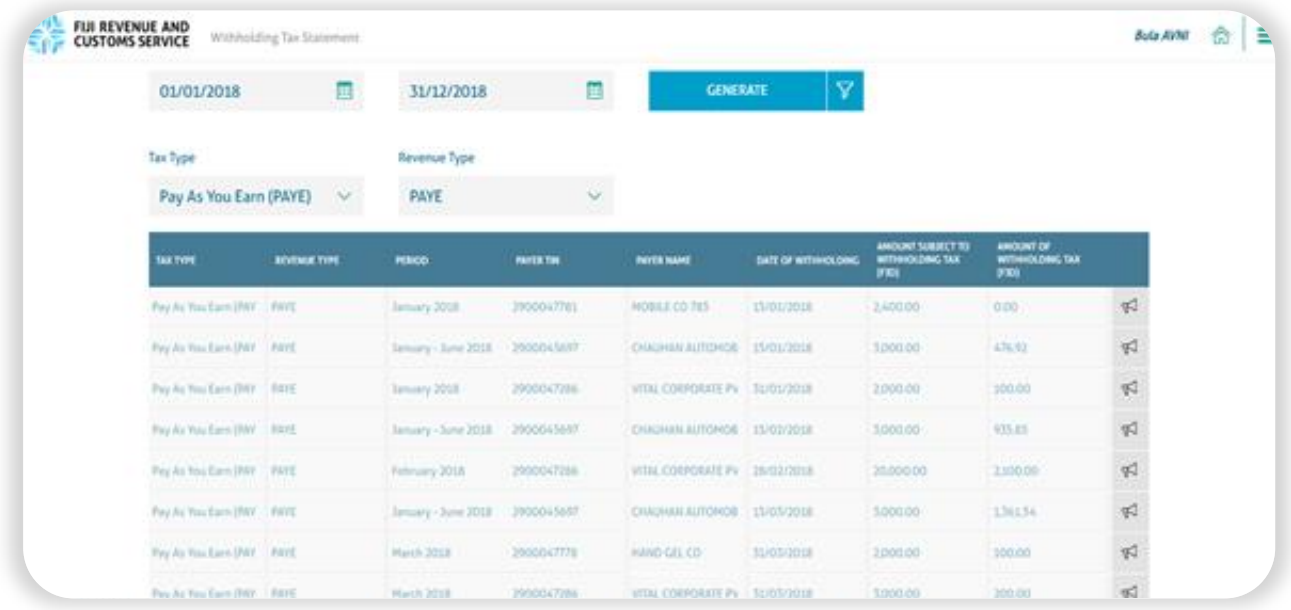

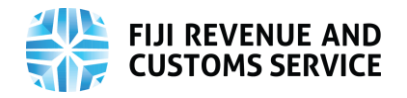

### <span id="page-8-0"></span>Notifying Discrepancy in Withholding Tax Credit via TPOS

- It is possible for discrepancies (differences) between the information displayed on the online withholding tax statement and the actual withholding information provided by the payer to the payee, because the withholding tax statement is purely based on the withholding tax summaries filed by the payers.
- If a payee notices such a discrepancy, they can bring it to FRCS' attention via TPOS, by following the steps explained below.
- On the withholding tax statement, click on the "Notify" button pertaining to the withholding record which has the discrepancy.

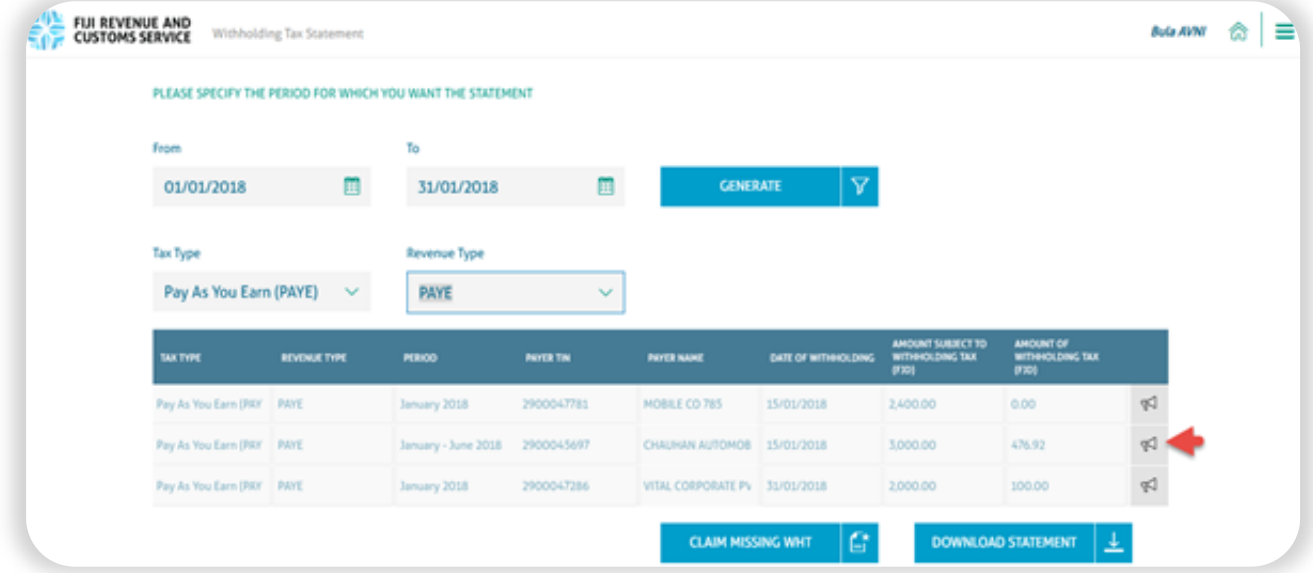

 The user will be navigated to a screen where they must provide an explanation of the discrepancy and attach supporting documents, for example, the withholding tax certificate issued by the payer to the payee.

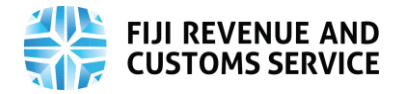

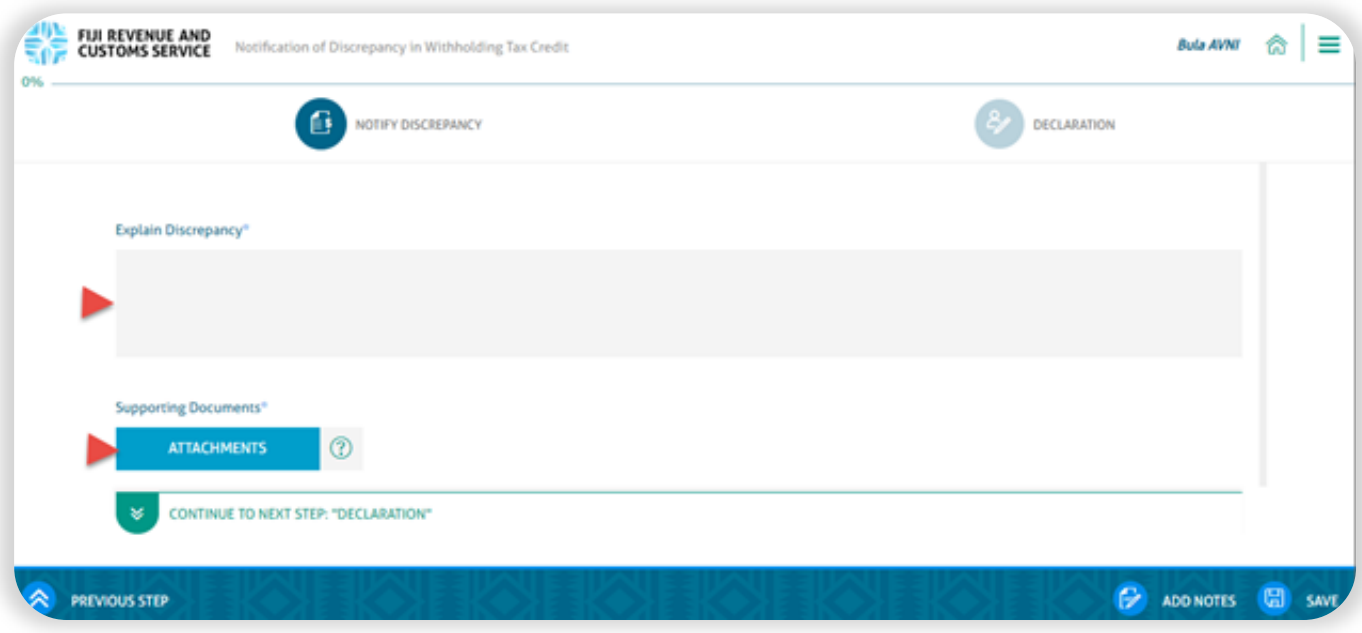

 After adding an explanation and attaching supporting documents, click on "Continue to Next Step". The user will be navigated to "Declaration" page.

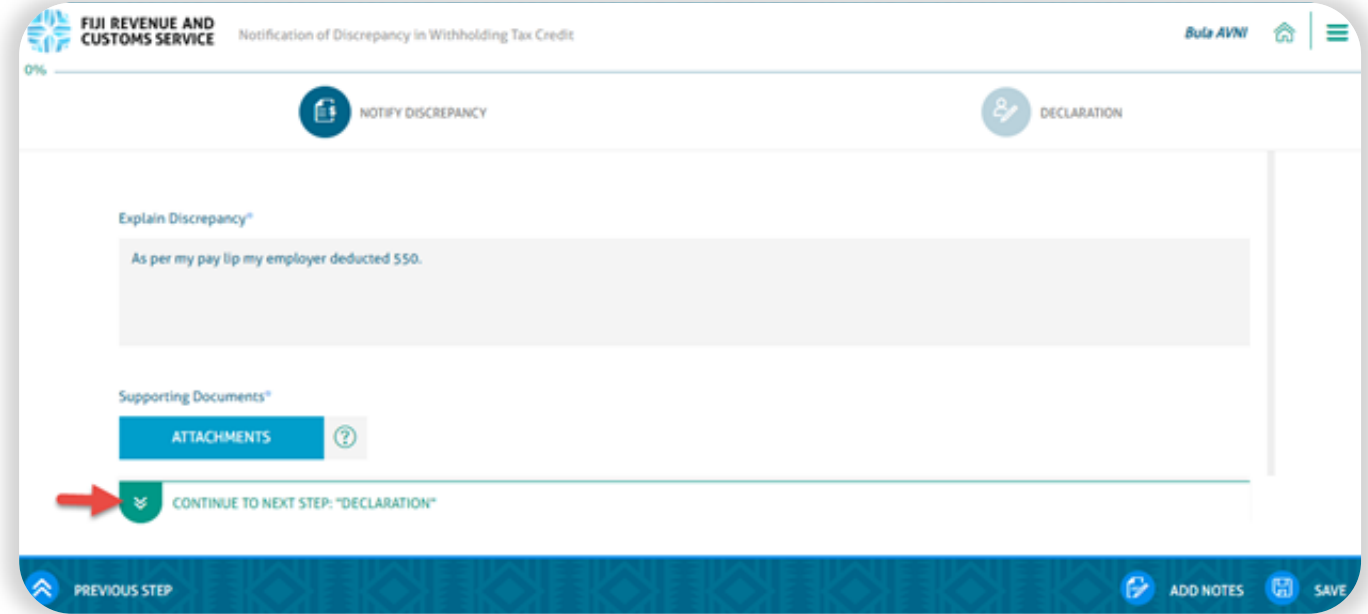

• On the "Declaration" page, the user must agree to the declaration in order to be able to submit the request. If the taxpayer is an individual, no additional information will be required. However, if the taxpayer is a non-individual, the user will be required to input their TIN and designation. Once all mandatory fields are filled, the "Submit" button will be enabled.

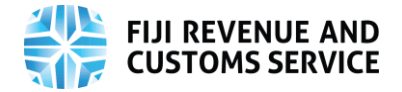

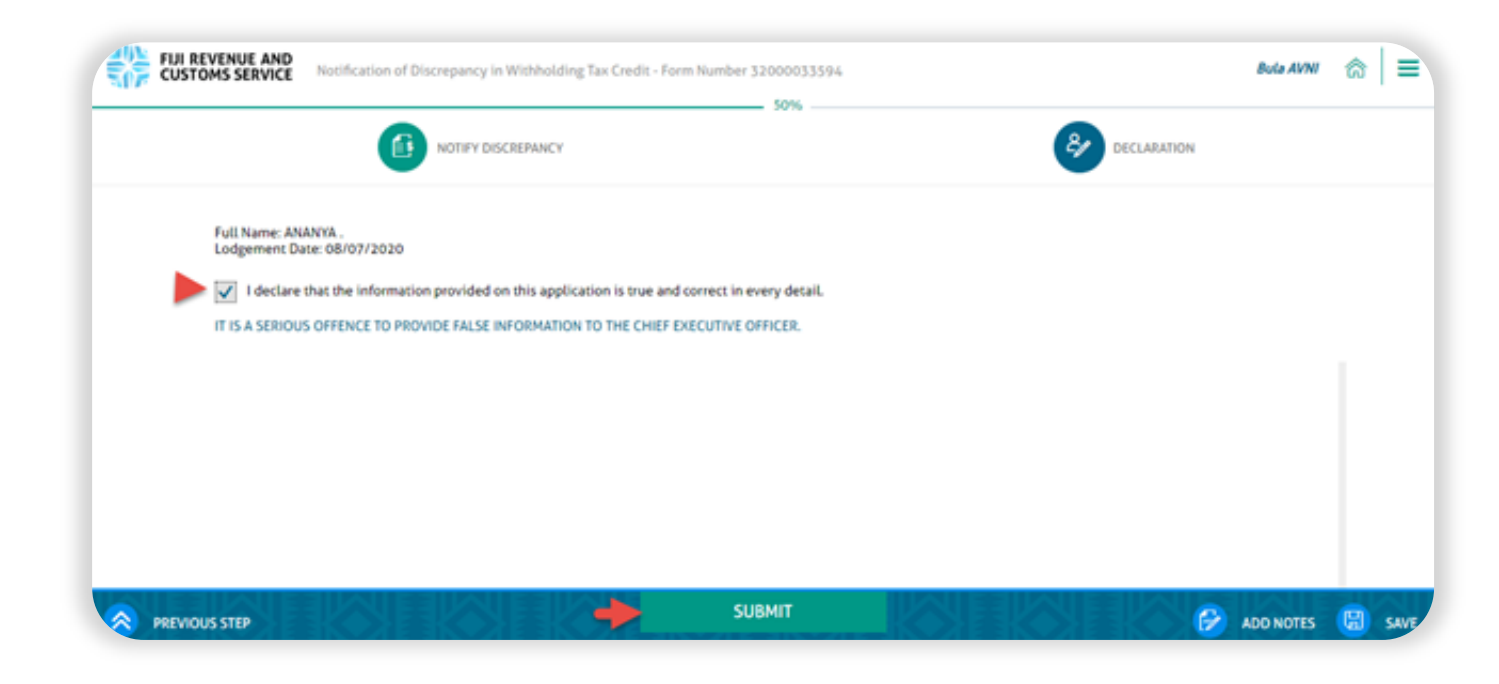

• On clicking "Submit", the user will be navigated to the "Acknowledgement" page.

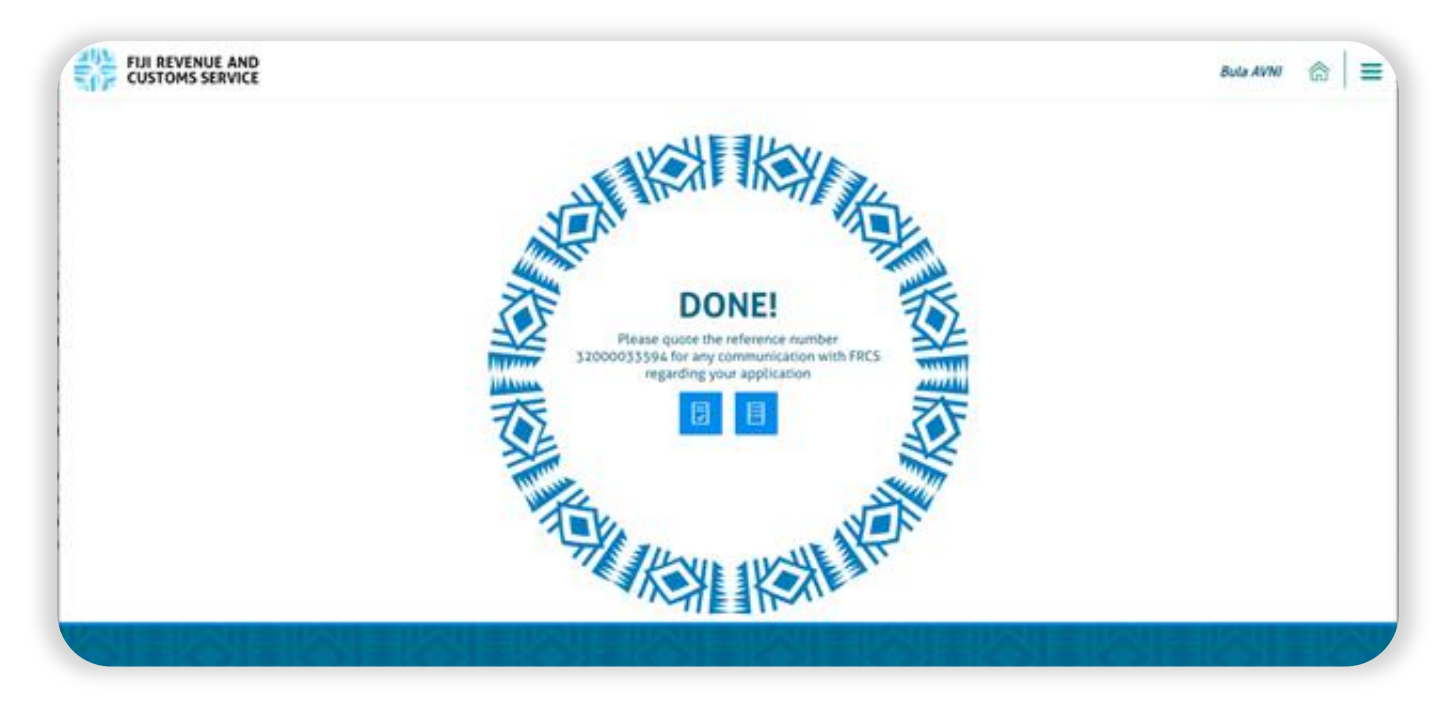

- Once the discrepancy notification is submitted, a confirmation of submission will be available in the "Correspondences" tile. It will also be e-mailed to the taxpayer's registered e-mail address.
- The discrepancy notification will be allocated to an officer to review and approve.

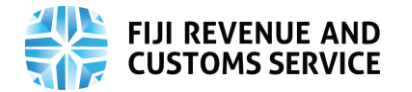

- If the withholding tax summary has been amended, an approval letter will be will be available in the "Correspondences" tile and also triggered to the taxpayer's registered e-mail address.
- If it has been rejected, a rejection letter will be available in the "Correspondences" tile and also triggered to the taxpayer's registered e-mail address.

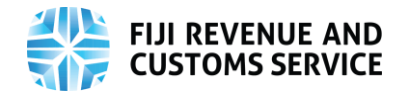

## <span id="page-12-0"></span>Claim Missing Withholding Tax Credit via TPOS

- It is also possible for there to be a missing withholding tax credit on the withholding tax statement. If a taxpayer finds that a withholding tax credit is missing, they can inform FRCS about it via TPOS, by following the steps explained below.
- On the withholding tax statement, click on the "Claim Missing WHT" button at the bottom of the screen.

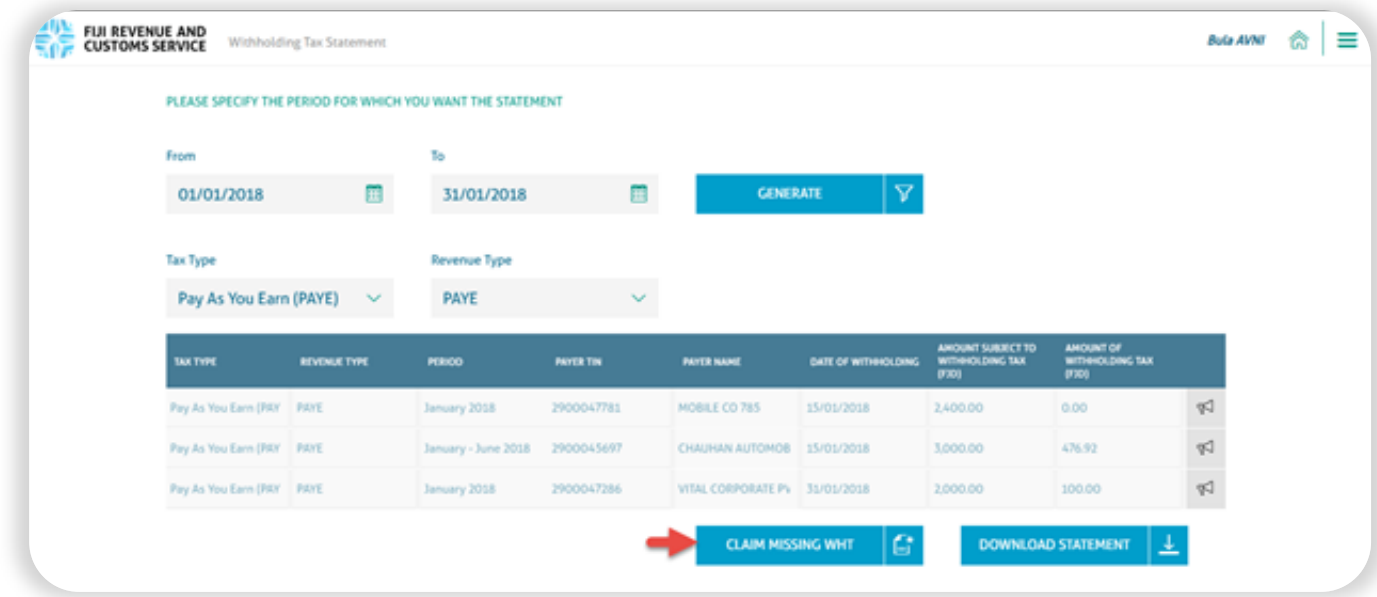

- The user will be navigated to a screen where they must provide the following information about the missing credit and attach evidence of withholding:
	- o Tax Type (select from a dropdown menu)
	- o If the Tax Type is "PAYE", Revenue Type (select from a dropdown menu)
	- o Payer TIN (payer's name will be displayed when a valid TIN is entered)
	- o Date of Withholding
	- o Amount Subject to Withholding Tax
	- o Amount Withheld
	- o Brief Description of Payment

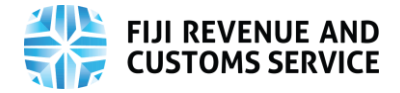

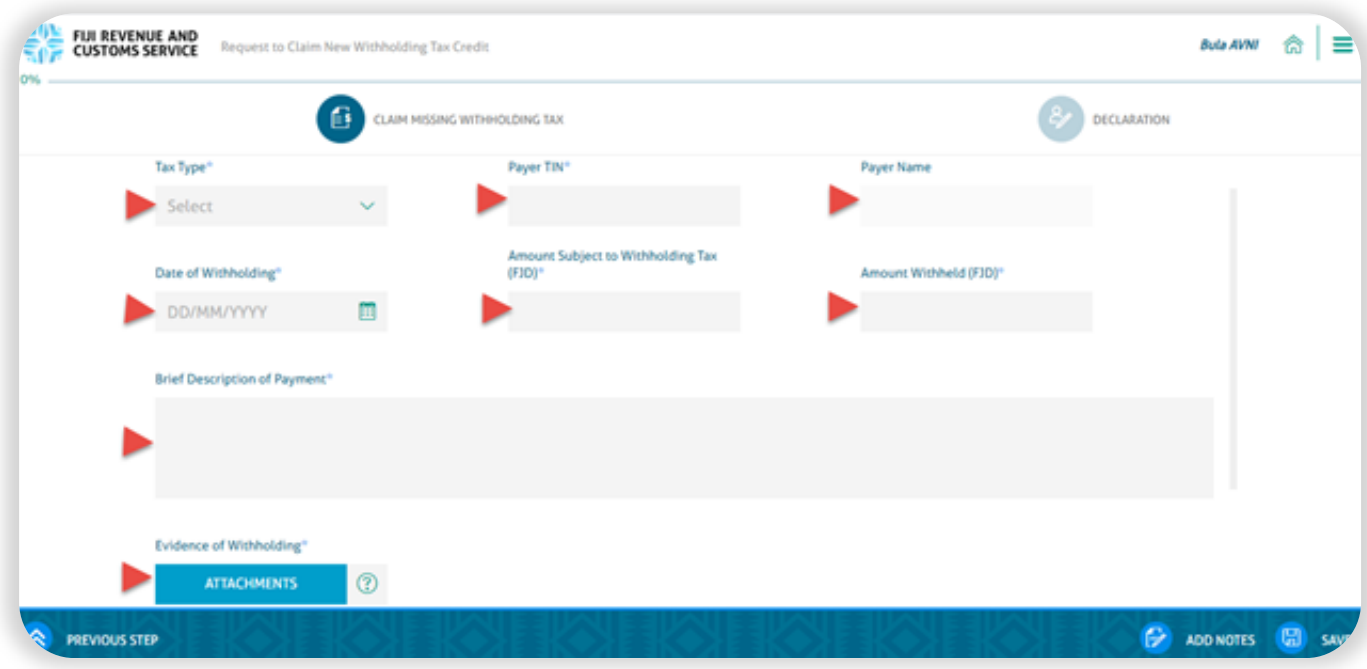

 After completing all mandatory fields and attaching evidence of withholding, click on "Continue to Next Step". The user will be navigated to "Declaration" page.

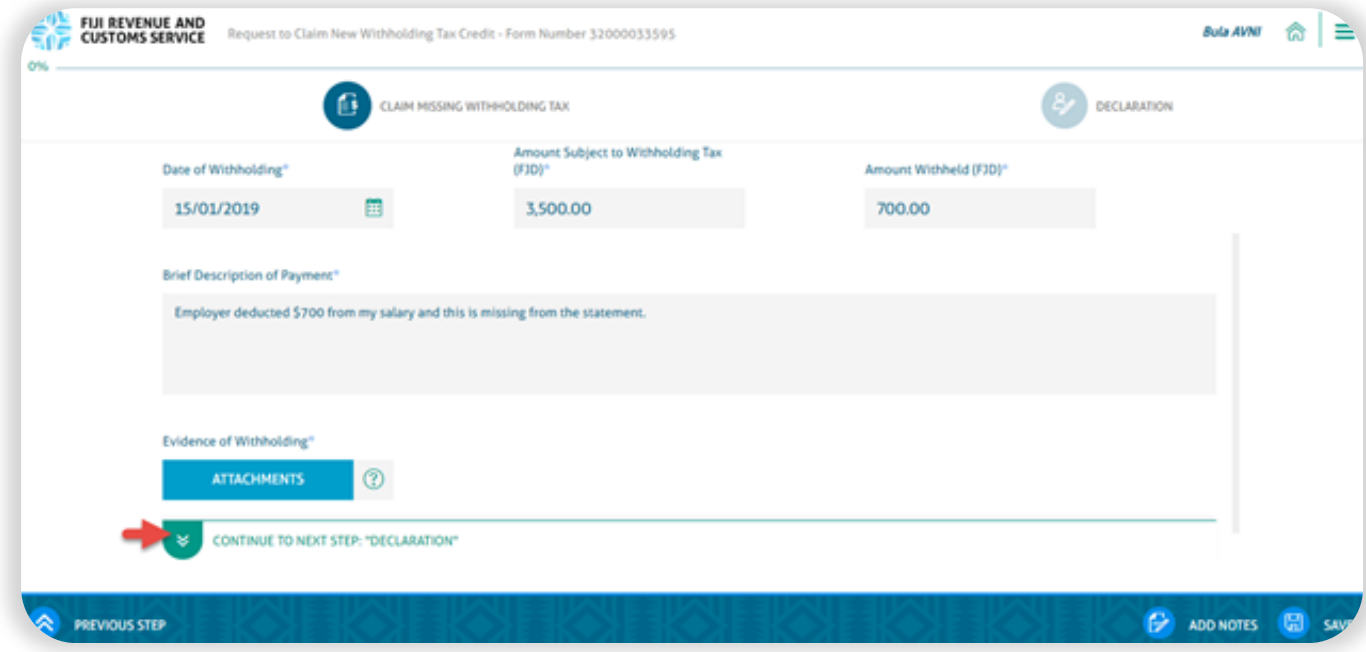

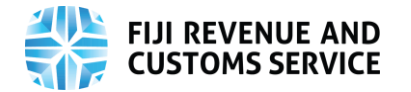

 On the "Declaration" page, the user must agree to the declaration in order to be able to submit the request. If the taxpayer is an individual, no additional information will be required. However, if the taxpayer is a non-individual, the user will be required to input their TIN and designation. Once all mandatory fields are filled, the "Submit" button will be enabled.

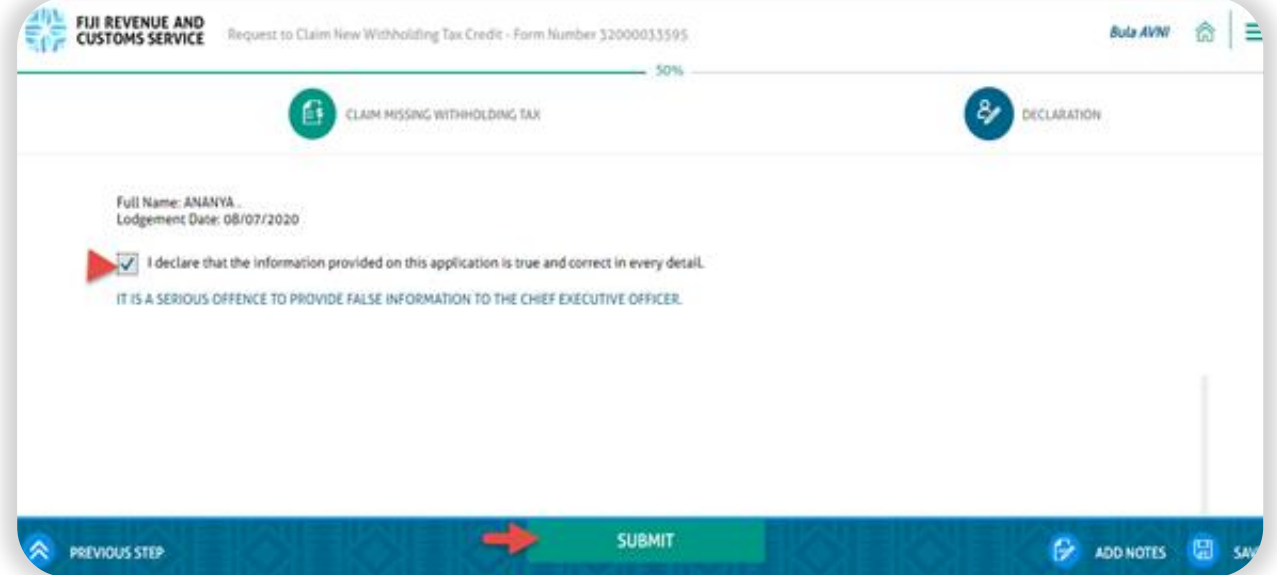

On clicking "Submit", the user will be navigated to the "Acknowledgement" page.

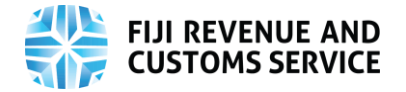

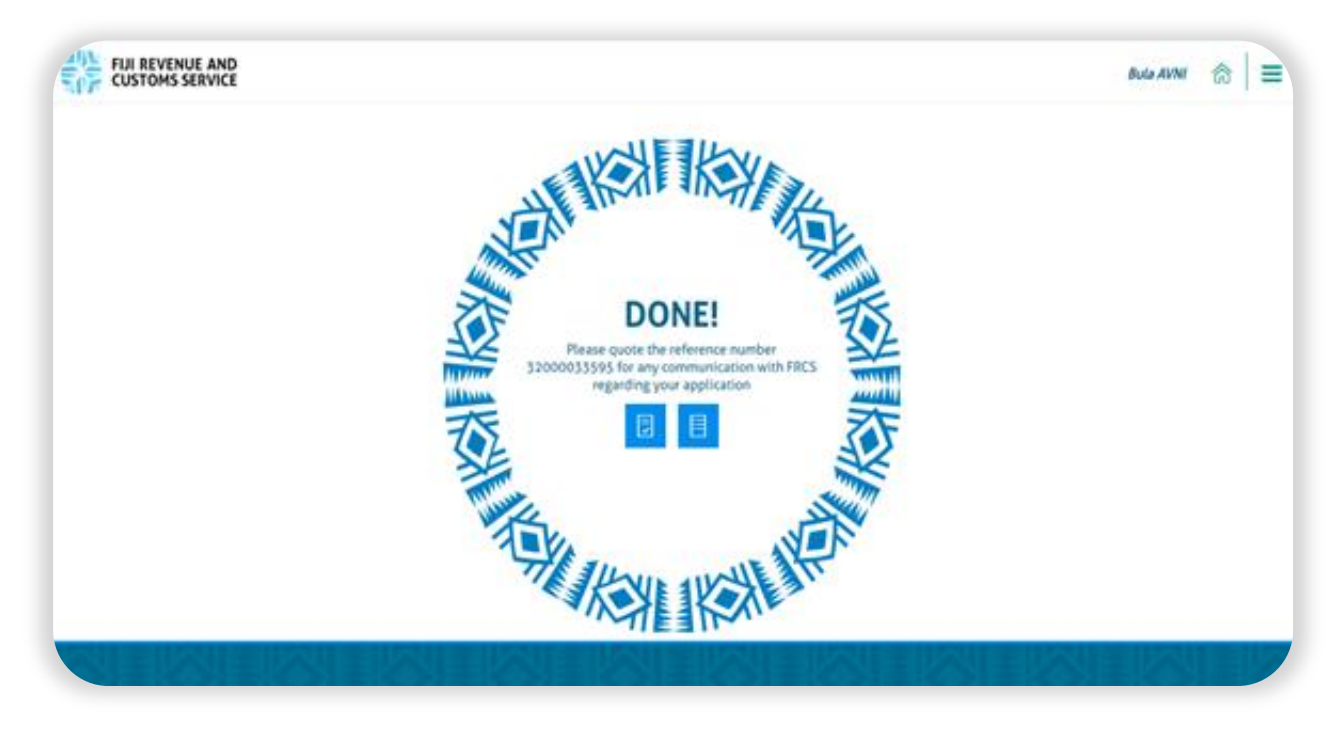

- Once the missing withholding tax credit notification is submitted, a confirmation of submission will be available in the "Correspondences" tile. It will also be e-mailed to the taxpayer's registered e-mail address.
- The missing withholding tax credit notification will be allocated to an officer to review and approve.
- If the withholding tax summary has been amended, an approval letter will be will be available in the "Correspondences" tile and also triggered to the taxpayer's registered e-mail address.
- If it has been rejected, a rejection letter will be available in the "Correspondences" tile and also triggered to the taxpayer's registered e-mail address.

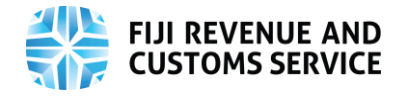

### <span id="page-16-0"></span>Need More Assistance

For more information, access our Webinar & Tutorial videos on the FRCS website or through these links [https://www.frcs.org.fj/our-services/taxpayer-online-service](https://www.frcs.org.fj/our-services/taxpayer-online-service-tpos/tpos-tutorial-videos/)[tpos/tpos-tutorial-videos/](https://www.frcs.org.fj/our-services/taxpayer-online-service-tpos/tpos-tutorial-videos/) and [https://www.frcs.org.fj/our-services/taxpayer-online](https://www.frcs.org.fj/our-services/taxpayer-online-service-tpos/webinar-sessions/)[service-tpos/webinar-sessions/](https://www.frcs.org.fj/our-services/taxpayer-online-service-tpos/webinar-sessions/)